#### Webshop handleiding.

Vul in uw browser deze interne onderstaande pagina in of via www.rmplants.nl

## <https://shop.rmplants.nl/home>

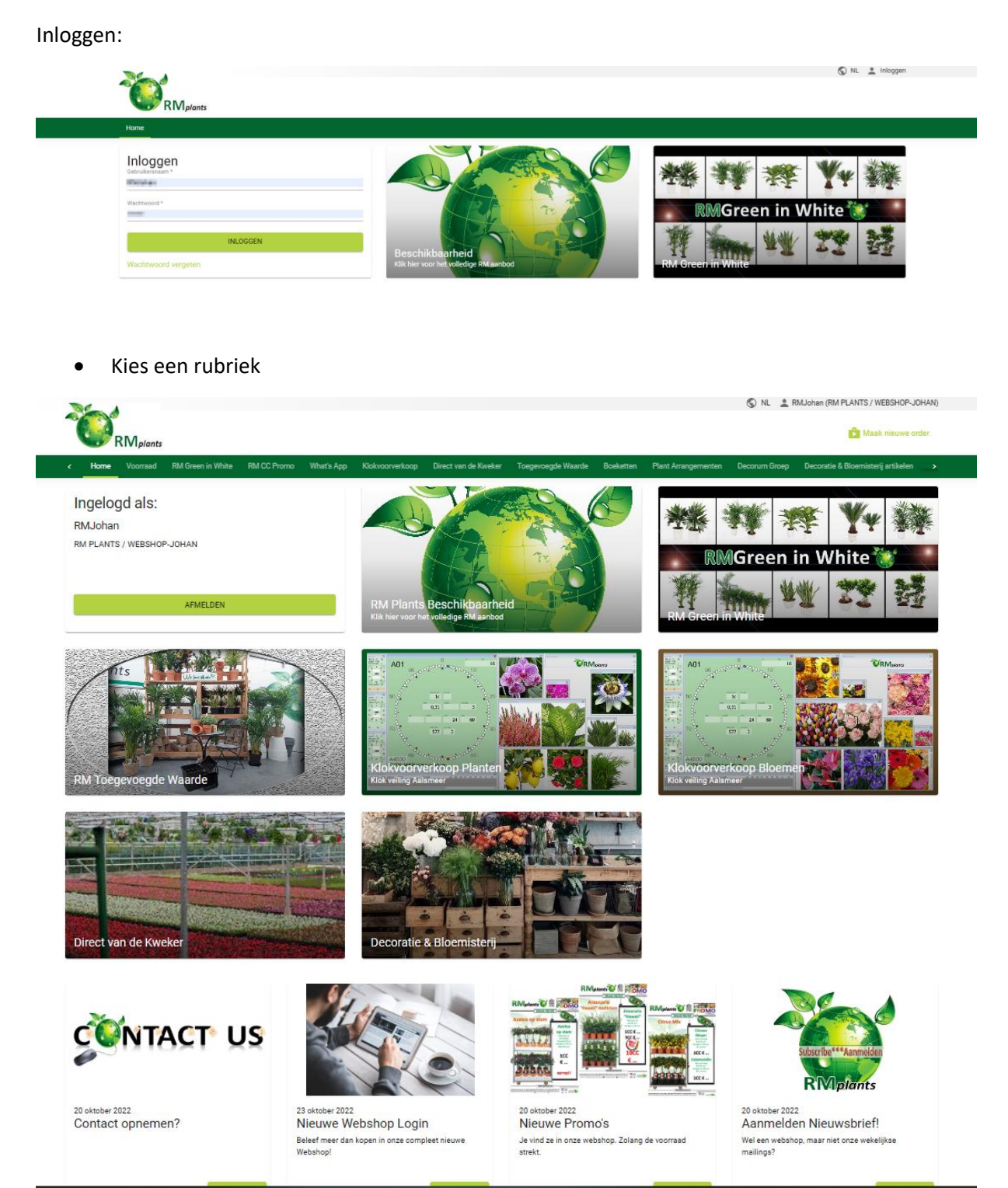

## **Kopen en vertrekdatum instellen.**

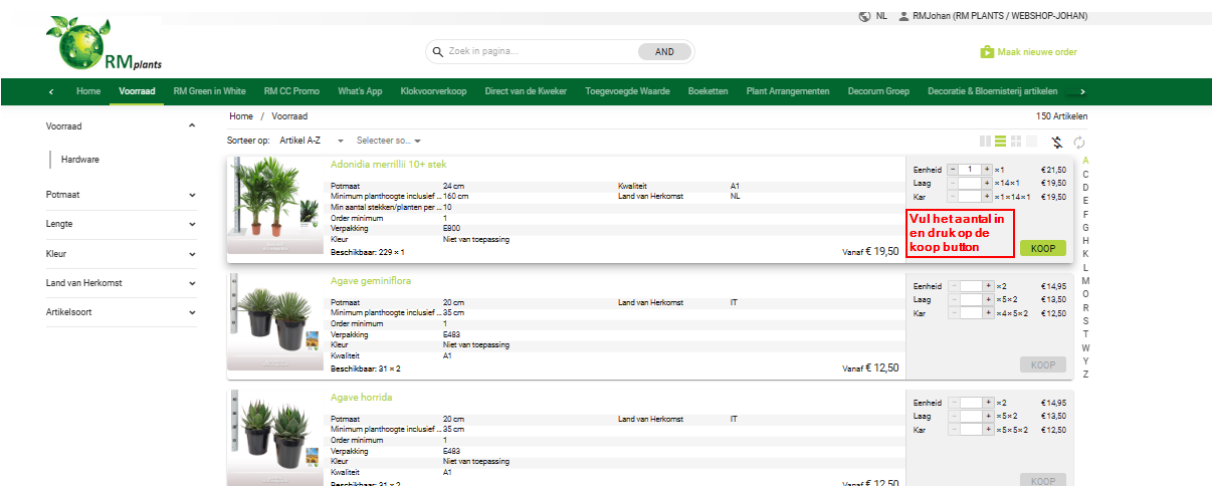

#### Kies een vertrekdatum

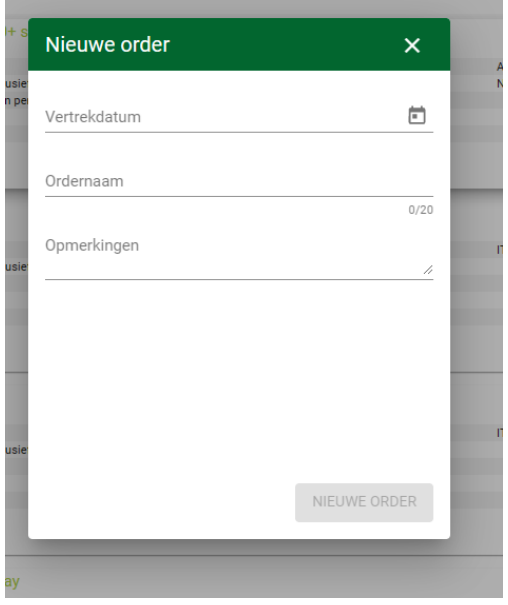

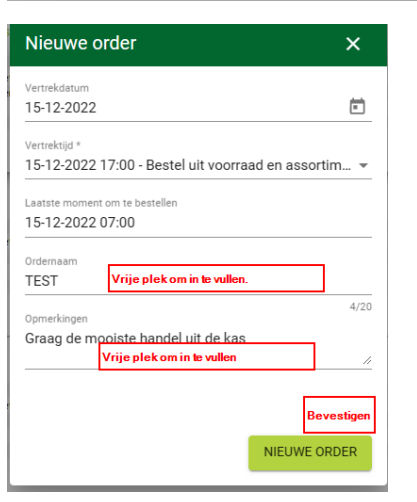

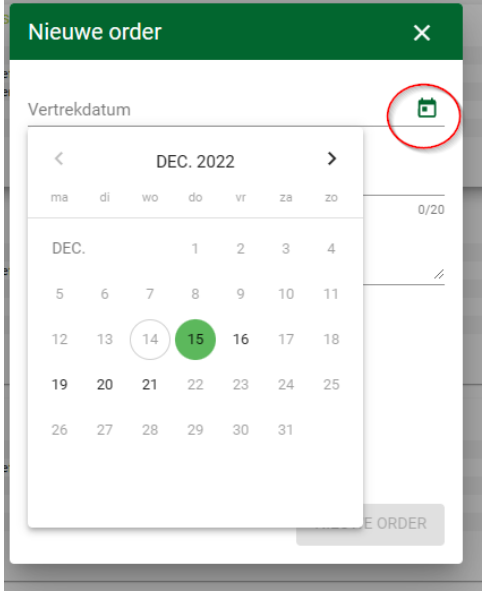

Na het kopen van een product kunt u blijven doorkopen en ook wisselen tussen de verschillende rubrieken.

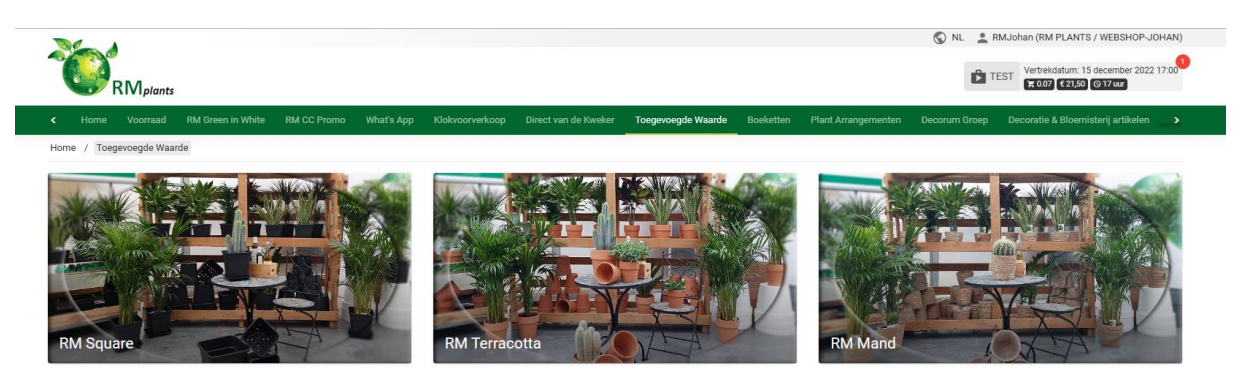

• Klaar met kopen?

Rechtsboven is uw winkelwagen gevuld met een x aantal producten.

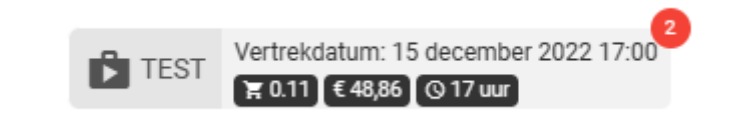

De gekozen leverdatum staat hier een via een volume berekening voor een CC staat hier de geschatte kar hoeveelheid.

Door erop te klikken komt u in de winkelwagen. U kun dan hier nog een eventuele aantallen wijzigen. En binnen de ingestelde tijd nog een aankoop verwijderen.

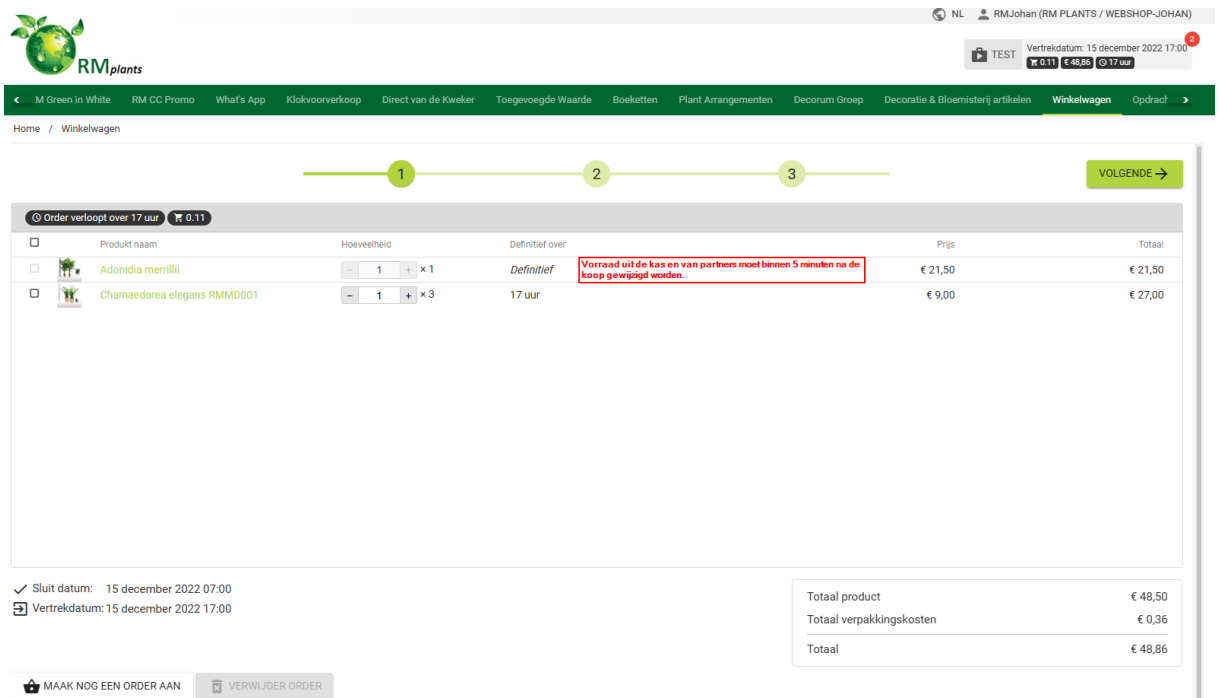

Door de regel aan te vinken kunt u de regel(s) verwijderen.

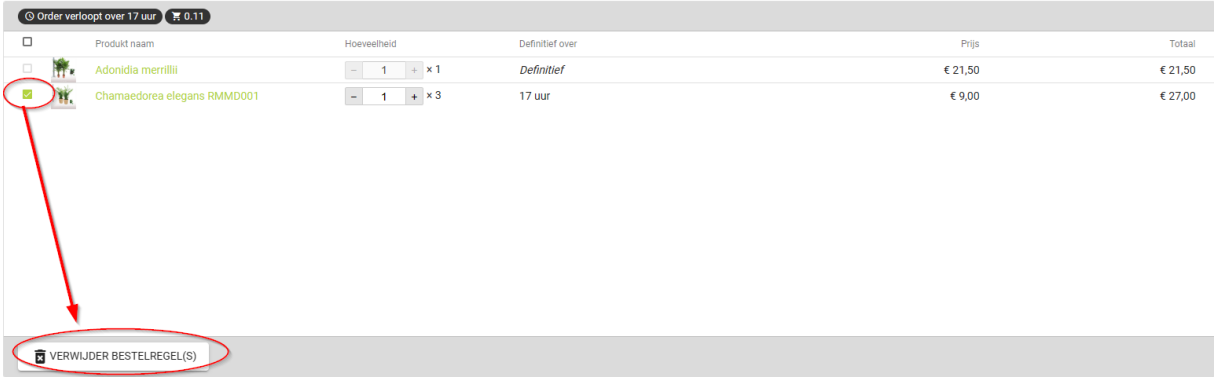

Alles naar wens en klaar om de order te bevestigen?

Klik dan op volgende.

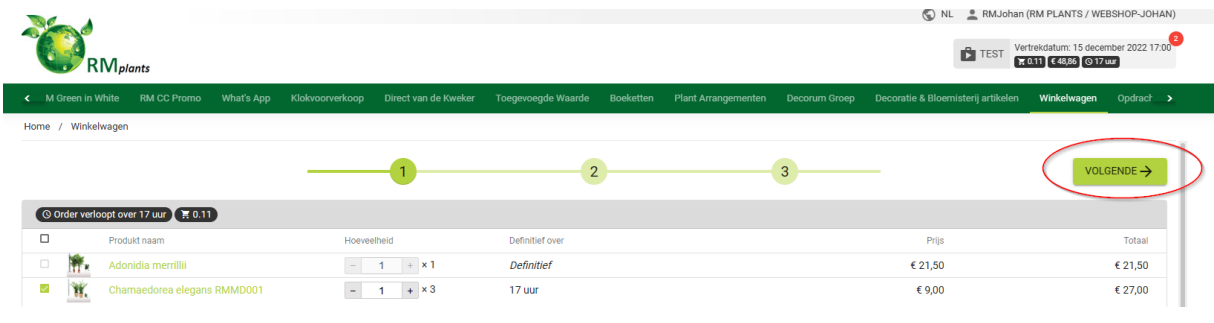

# Nog een opmerking toevoegen en druk daarna op volgende.

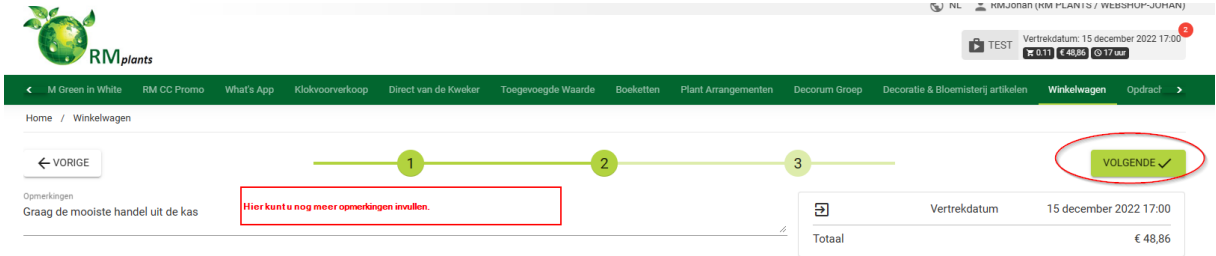

## Bedankt voor de bestelling.

Een ordevestiging wordt naar het bekende e-mailadres gestuurd.

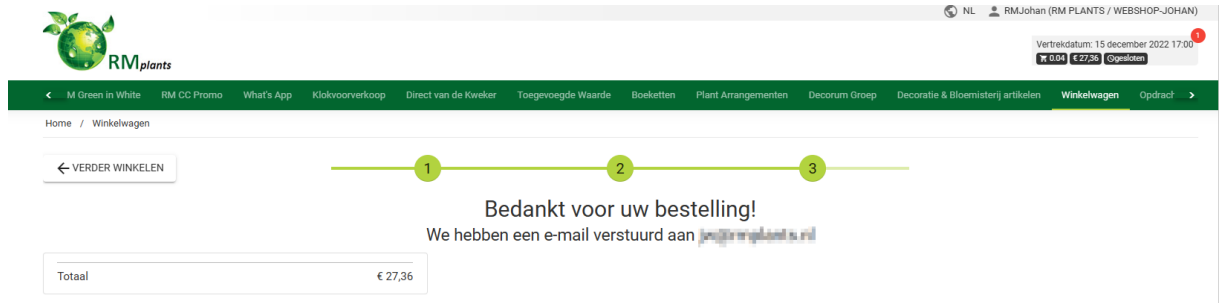

## **Sticker module**

We kunnen de stickermodule bij u aanzetten. We berekenen 8 cent per plant extra om uit te stickeren. Vraag het RM Sales Team voor meer informatie.

• In de winkelwagen klik je op het gekochte product.

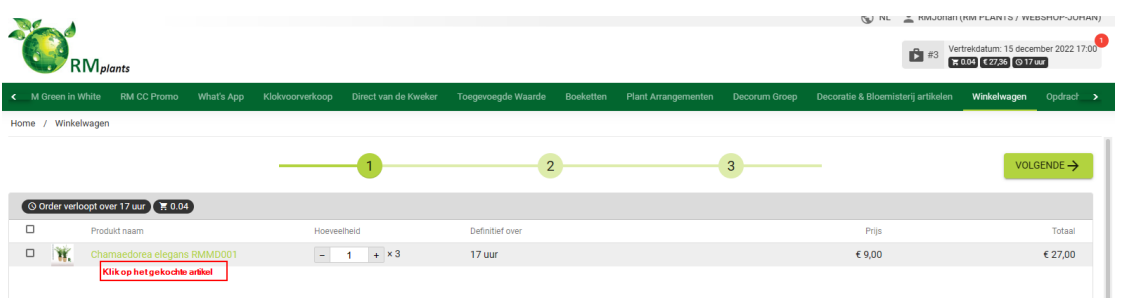

U krijgt nu de details van het product.

Klik op het label icoontje of scroll naar beneden.

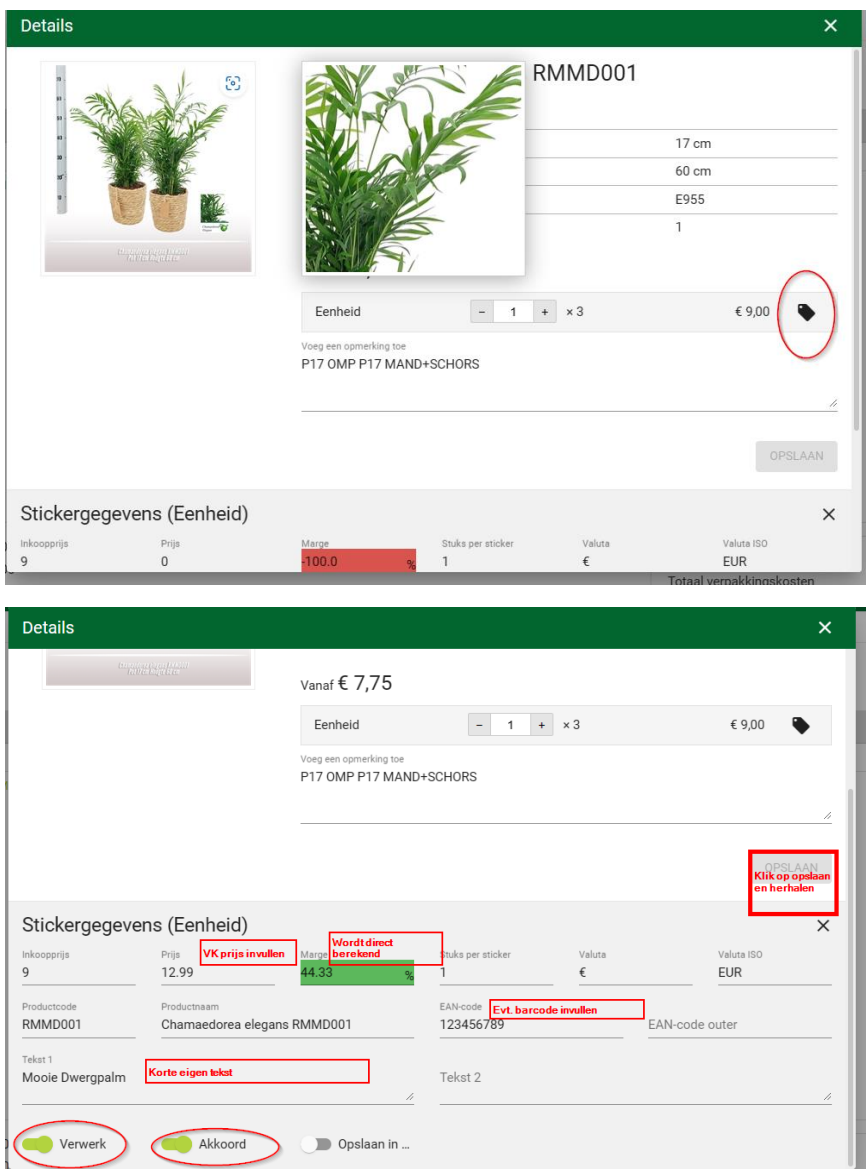

Hierna order afsluiten zoals eerder beschreven.